#### **BAB IV**

## **IMPLEMENTASI DAN PENGUJIAN SISTEM**

Pada bab ini dijelaskan mengenai implementasi hasil rancang bangun sistem, penggunaan program aplikasi yang dibuat, serta pengujian terhadap sistem. Bab ini terdiri dari tiga sub bab, yaitu: Sub Bab 4.1 Implementasi Sistem berisi penjelasan mengenai kebutuhan hardware dan software untuk server serta kebutuhan di sisi client; Sub Bab 4.2 Penggunaan Sistem Mobile Trading berisi penjelasan mengenai penggunaan sistem, khususnya ditinjau dari sisi client; dan yang terakhir adalah Sub Bab 4.3 Pengujian Sistem yang berisi hasil pengujian terhadap semua fasilitas dan fungsi yang disediakan oleh sistem.

#### **4.1 Implementasi Sistem**

#### **4.1.1 Kebutuhan komputer server**

Komputer server yang digunakan memiliki spesifikasi sebagai berikut:

- Processor Intel Pentium III / 700 MHz
- RAM 128 Mb
- Hardisk 20 Mb

Konfigurasi tipe MIME IIS berada di Internet Service Console. Cara settingnya dapat dilihat pada Gambar 4.1 berikut:

Klik kanan pada server yang berada di sebelah kiri window, kemudian pilih Properties.

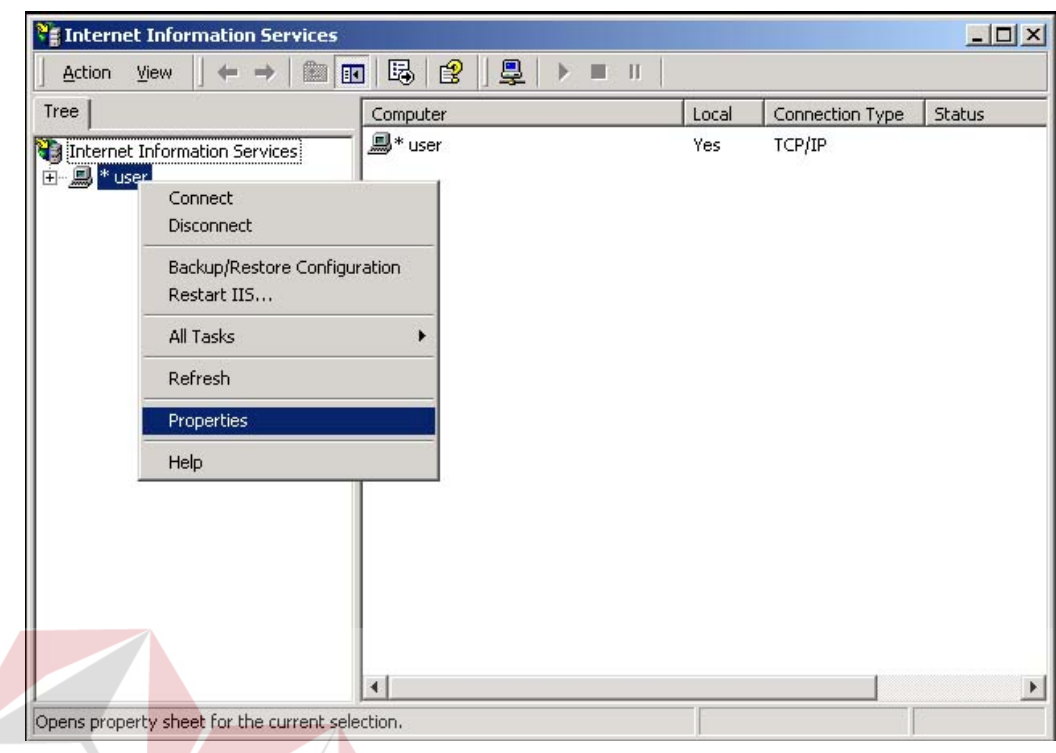

**Gambar 4.1:** Setting MIME type IIS.

Kemudian tekan tombol Edit pada Computer MIME Map.

 $\sim$ 

**INSTITUT BISNIS** 

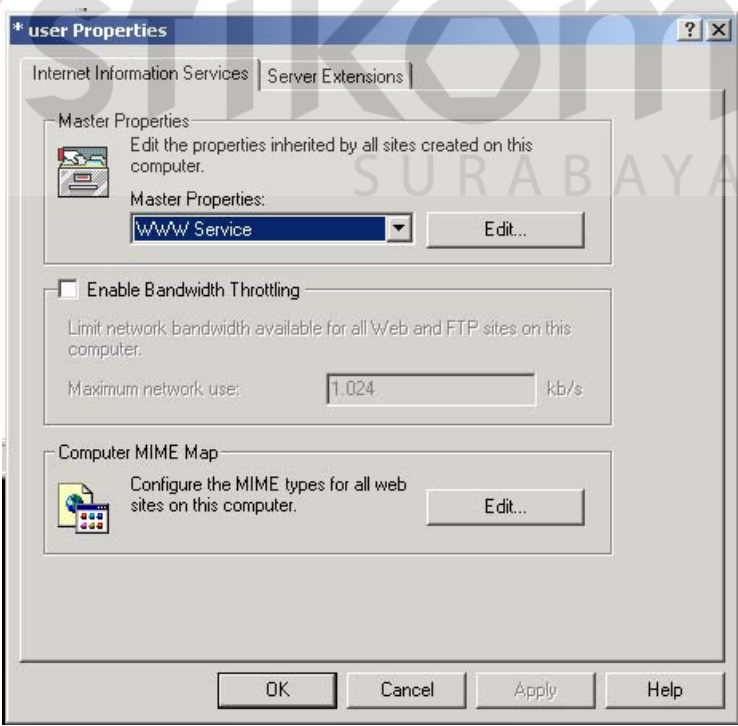

**Gambar 4.2:** Computer MIME Map.

Lalu untuk tiap tipe WAP MIME, pilih New Type. Masukkan Associated extension dan Content type (MIME) nya.

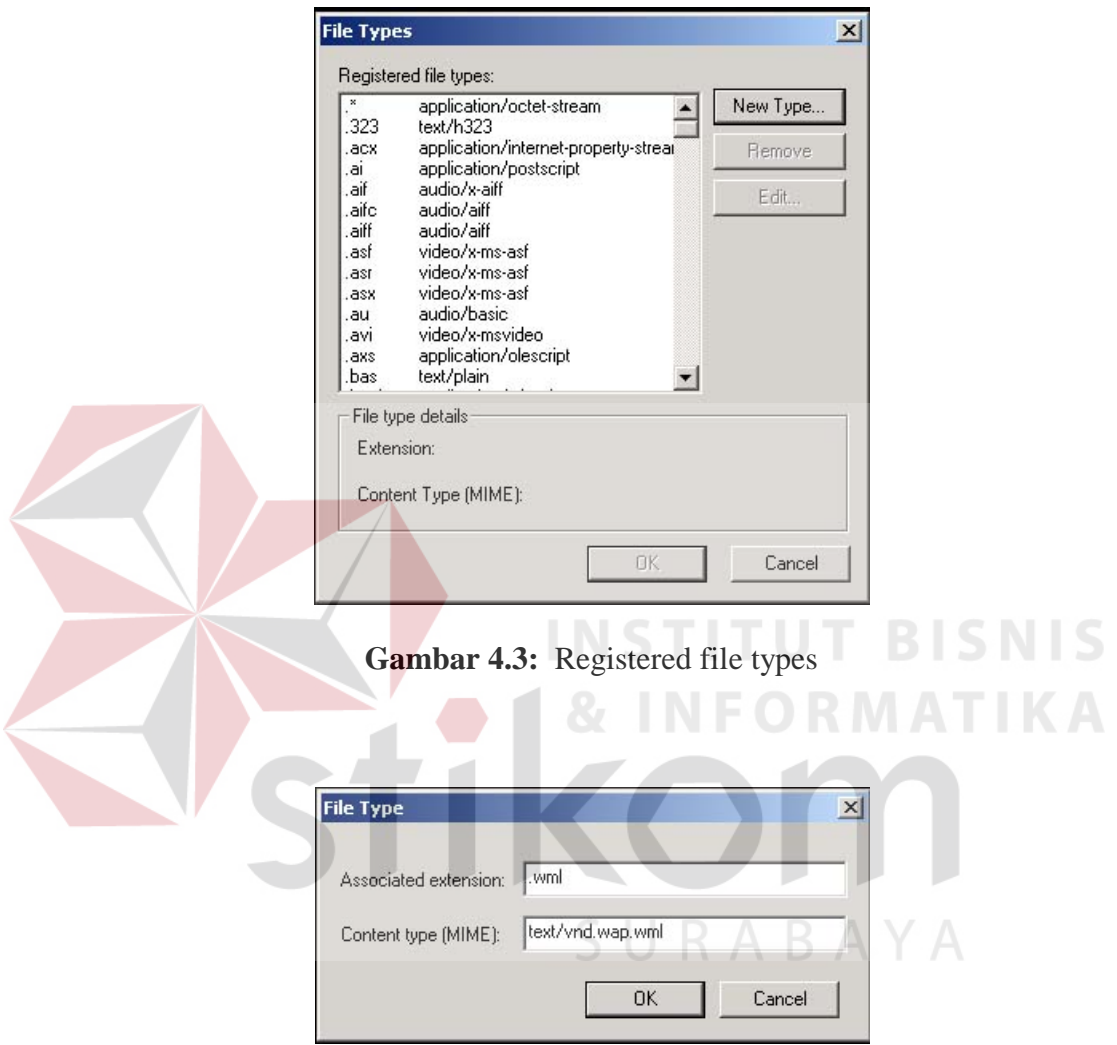

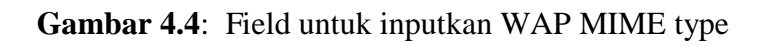

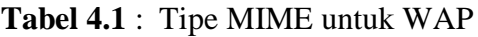

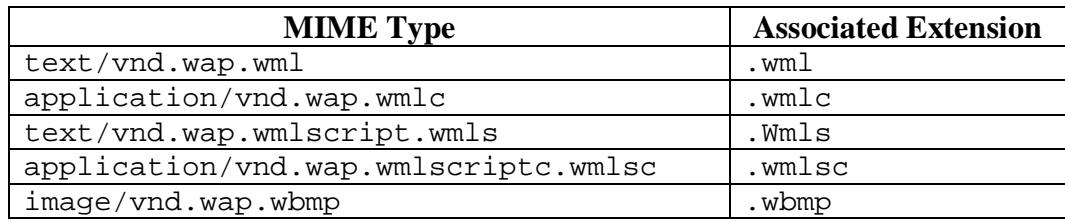

#### **4.1.2 Kebutuhan client**

Client dapat menggunakan media berikut untuk bisa mengakses WAP Mobile Trading:

 **Perangkat Mobile (Mobile Device)** – Dapat berupa PDA, smartphone, maupun handphone yang mendukung fasilitas WAP. Untuk koneksi ke provider WAP, client bisa menggunakan CSD maupun GPRS. Di Indonesia, pada umumnya jasa akses WAP disediakan oleh operator GSM / selular yang bersangkutan.

**Personal Computer** – yang bisa digunakan standar minimal Prosesor Pentium II/300 Mhz, memory minimal 64 Mb dan harddisk lebih kurang 3 MB. Software untuk emulatornya dapat menggunakan M3Gate, Opera atau WML browser lainnya. NSTITUT BISNIS

#### **4.2 Penggunaan Sistem Mobile Trading**

Penggunaan aplikasi ini, pengunjung atau client dapat menggunakan browser apapun yang support dengan dokumen WML. Berikut adalah penjelasan beserta gambar penggunaan WAP Mobile Trading dengan menggunakan browser WAP M3Gate  $0.5$ .

Pada field address ketik alamat WAP Mobile Trading di [http://localhost/ta.](http://localhost/ta)

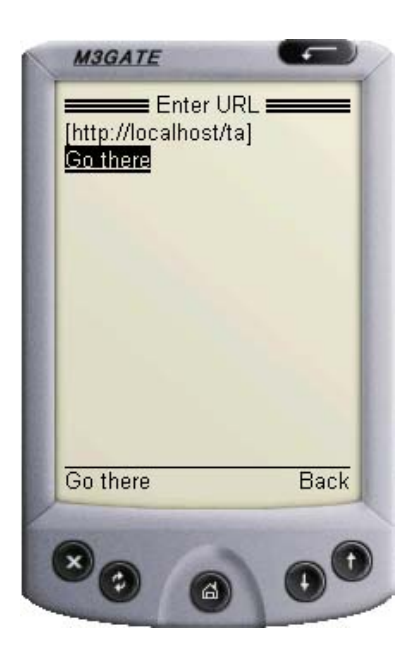

**Gambar 4.5:** Tampilan untuk memasukkan URL.

Tampilan menu utama dapat dilihat pada gambar berikut :

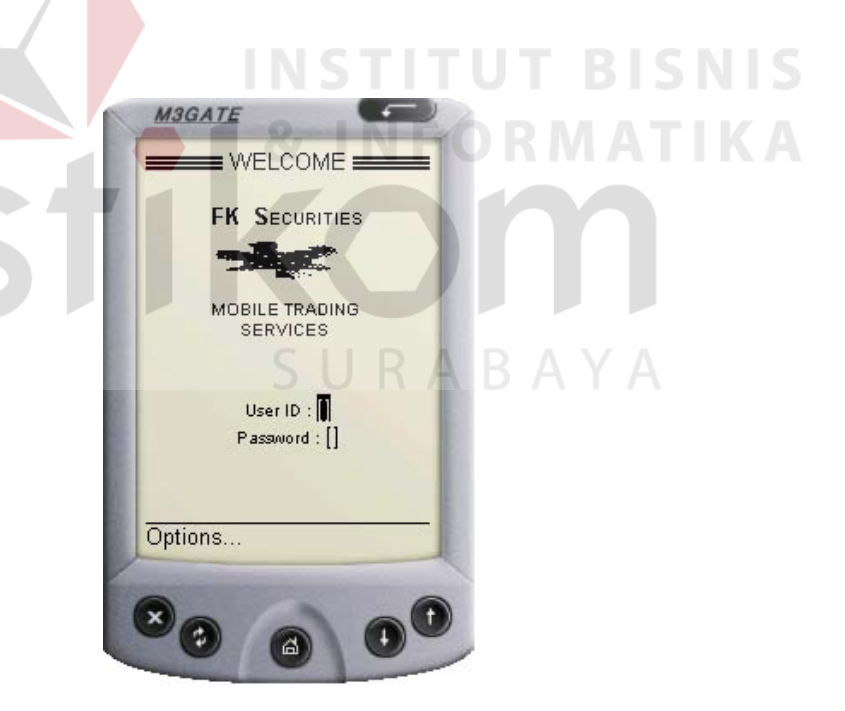

**Gambar 4.6:** Tampilan utama mobile trading.

Investor harus memasukkan User ID dan Password agar dapat masuk ke dalam sistem mobile trading. Jika valid,akan masuk ke menu utama (Gambar 4.7).

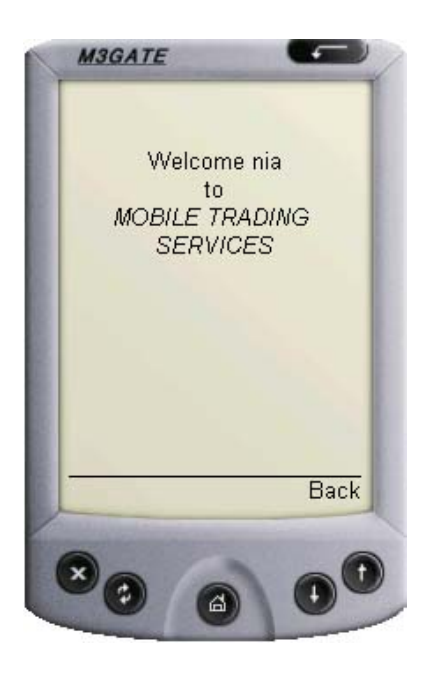

**Gambar 4.7:** Tampilan login berhasil.

#### **4.2.1 Main menu**

Pada tampilan ini terdiri dari (i) Check my stock, disini investor dapat melihat daftar saham yang dimiliki beserta jumlah lotnya dan mencek jumlah deposit yang tersedia di Anggota Bursa (ii) Search stock, berfungsi untuk pencarian saham lain (iii) News berupa berita-berita penting yang di up-date oleh Anggota Bursa sabagai rekomendasi yang bersifat fundamental (iv) About FK Securities berisi keterangan mengenai Anggota Bursa sebagai penyedia sarana mobile trading.

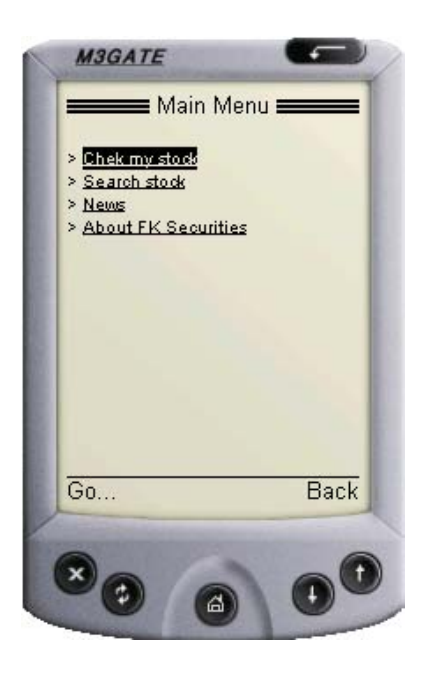

**Gambar 4.8:** Tampilan main menu.

Link check my stock akan menampilkan saham yang dimiliki dengan

jumlah lot tiap saham, dan total deposito investor. **BISNIS** 

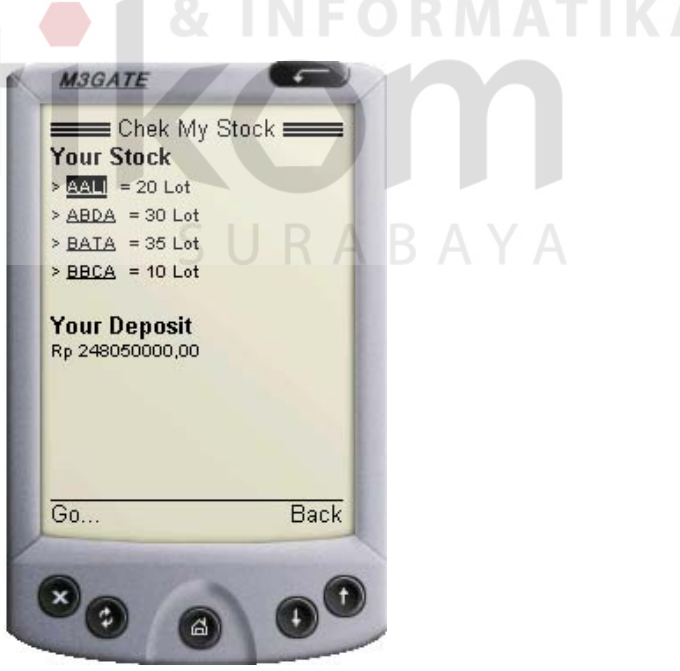

Gambar 4.9: Tampilan check my stock.

Dari check my stock, kode saham yang dipilih dapat menampilkan kondisi saham saat transaksi bursa. Kondisi harga saham awal pembukaan bursa, harga tertinggi, harga terendah dan harga kondisi saat itu.

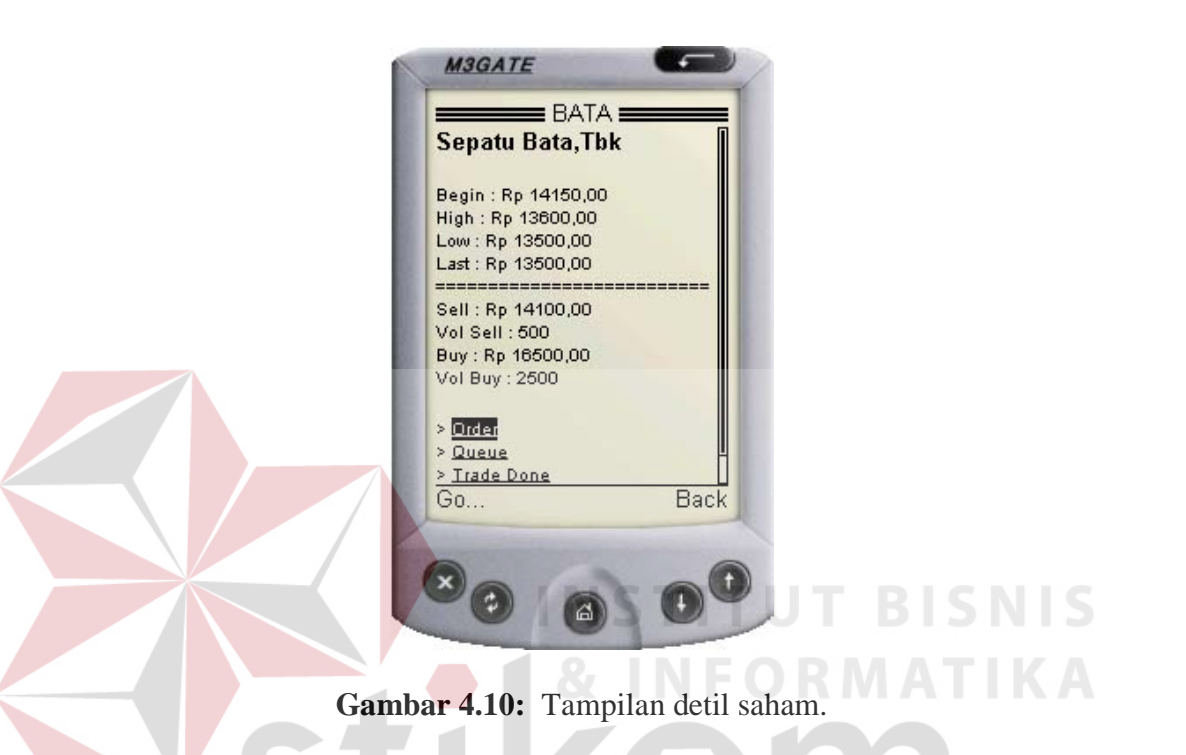

Di tampilan detil saham, investor dapat langsung melakukan order atas nama saham yang dimilikinya, melihat antrian saham tersebut dan transaksi yang selesai. Maksud dari transaksi selesai adalah bila harga order jual yang berada diantrian jual sama dengan harga order beli yang ada di antrian beli. Secara otomatis transaksi langsung tercatat di dalam tabel trade done. Tampilan order dapat dilihat pada gambar 4.11.

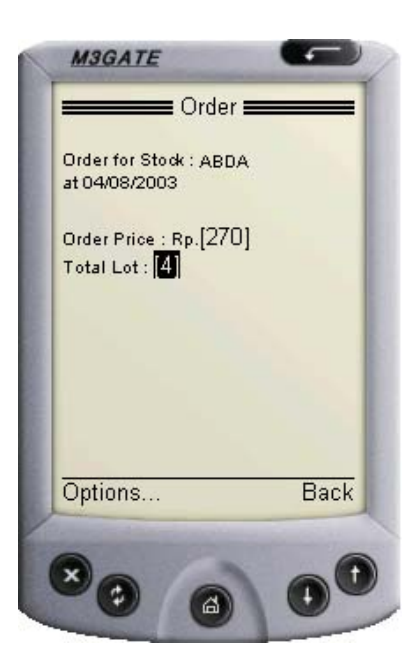

**Gambar 4.11:** Tampilan order.

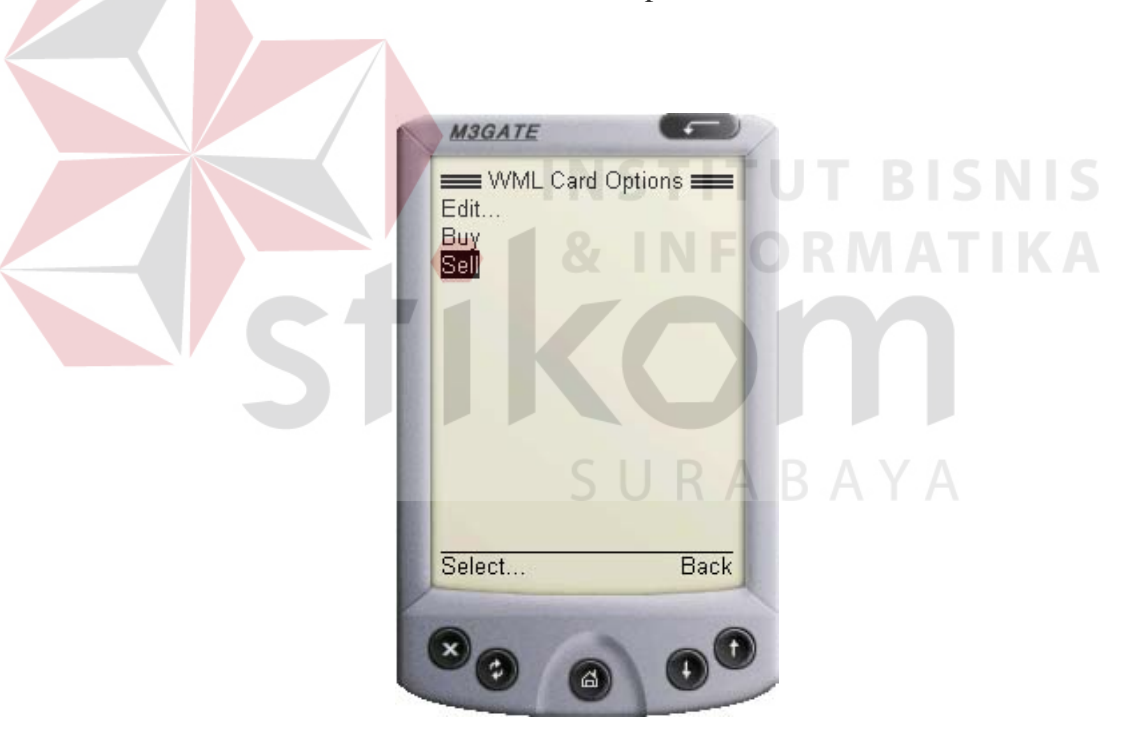

**Gambar 4.12:** Tampilan WML Card Option order.

Investor dapat melihat antrian saham yang sudah di order melalui fasilitas queue, tampilannya sebagai berikut :

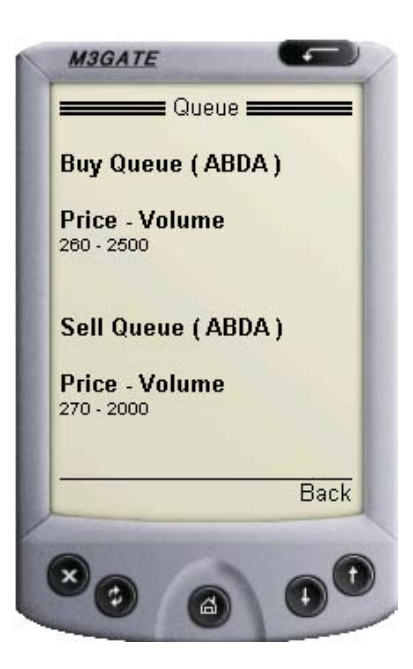

**Gambar 4.13:** Tampilan queue.

Untuk melihat transaksi yang telah terjadi, investor dapat membuka link

**INSTITUT BISNIS** 

last done trans.

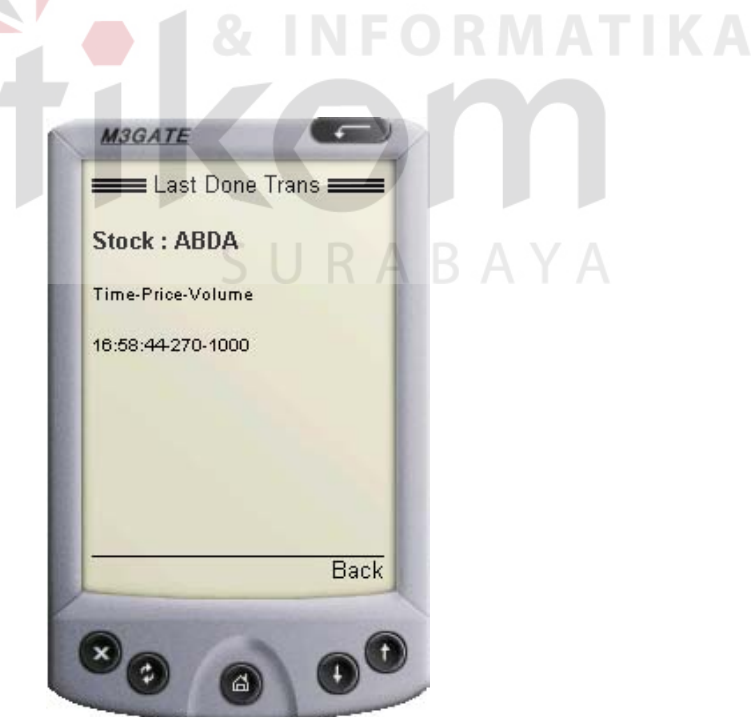

**Gambar 4.14:** Tampilan last done transaction.

Investor akan mendapat pesan berupa SMS jika kondisi Hpnya tidak sedang terkoneksi dengan sistem di Anggota Bursa. Yaitu

- Apabila investor telah memasukkan ordernya ke dalam antrian jual maupun beli, kemudian di dalam Bursa harga order tersebut sesuai harga order investor lain maka pesan berupa SMS otomatis terkirim. Sehingga Investor dapat segera mengambil keputusan terhadap strategi investasi berikutnya.
- Saham yang diperjualbelikan adalah atas nama Emiten atau perusahaan yang sudah terdaftar di Bursa Efek.. Harga saham dapat naik dan turun, tidak hanya dapat dipastikan dengan rekomnedasi teknikal saja, tetapi kondisi manajemen Emiten juga mempengaruhi pasar bursa. Kondisi *suspend* merupakan informasi yang vital bagi para investor. Pihak Bursa Efek dapat menunda saham Emiten untuk di perjual belikan salah satunya karena ditemukan kejanggalan manajemen atau hal-hal lain yang menyangkut kondisi fundamental perusahaan. Oleh karena itu sistem akan segera mengirim SMS jika status saham berubah suspend agar investor dapat segera mengambil tindakan atas saham yang dimilikinya.

#### **4.2.2 Search stock**

Fasilitas ini terdapat di menu utama yang berfungsi untuk pencarian nama saham secara cepat dan tepat. Investor dapat melihat pergerakan saham yang bukan miliknya, sehingga bila saham tersebut dalam kondisi bagus untuk diinvestasi, dia dapat melakukan order langsung seperti halnya order pada saham yang dimilikinya.

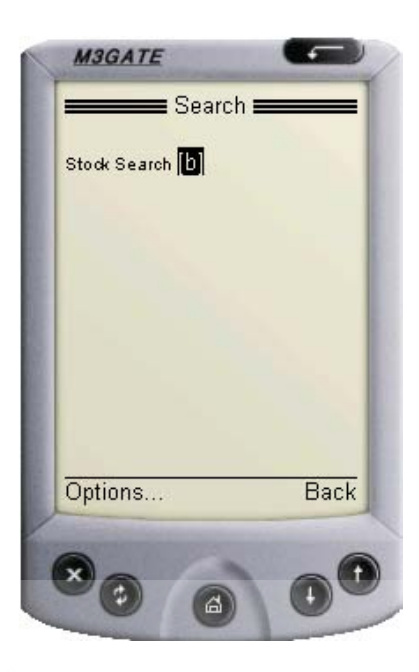

**Gambar 4.15:** Tampilan search.

Hasil dari tampilan search berupa nama-nama kode saham yang jika dipilih akan tampil detil harga saham.

Apabila investor belum memiliki saham tersebut, otomastis order yang dapat dilakukan hanya order beli saja, sehingga apabila investor salah memasukkan order, akan keluar pesan bahwa order tidak dapat diproses.

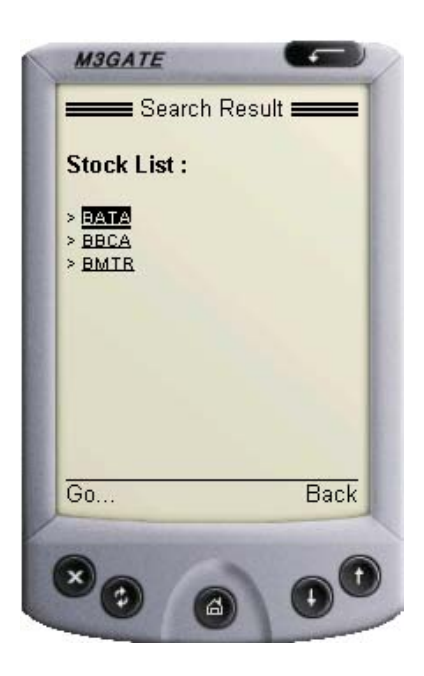

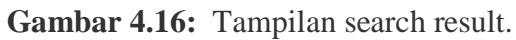

**4.2.3 News**

Fasilitas ini menginformasikan terhadap investor berupa berita-berita yang tejadi di dunia Pasar Modal, baik nasional maupun internasional.

IΝ

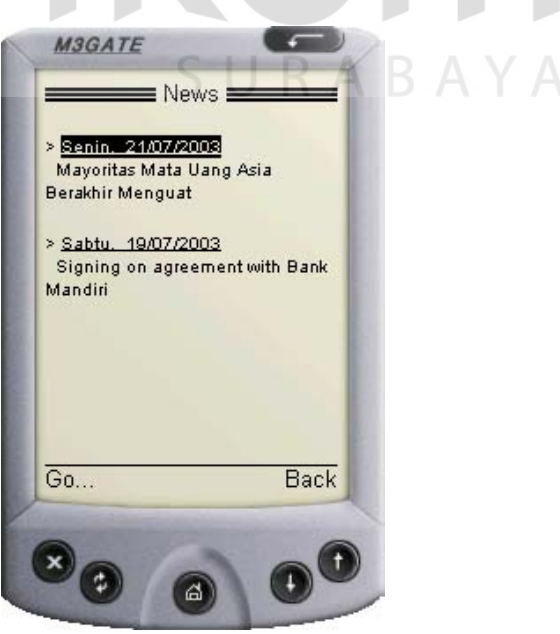

**Gambar 4.14:** Tampilan news.

**NIS** 

## **4.3 Pengujian Sistem**

Berikut adalah hasil pengujian terhadap sistem. Pengujian dilakukan terhadap semua fasilitas dan fungsi yang tersedia untuk mengetahui bahwa sistem bisa berjalan sesuai dengan yang diharapkan.

## **4.3.1 Pengujian login user**

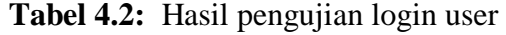

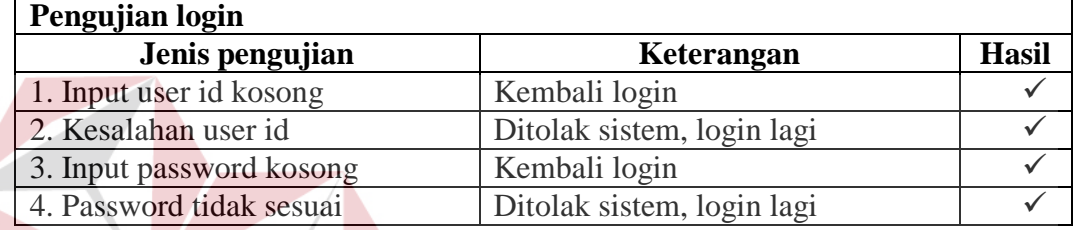

## **4.3.2 Pengujian main menu**

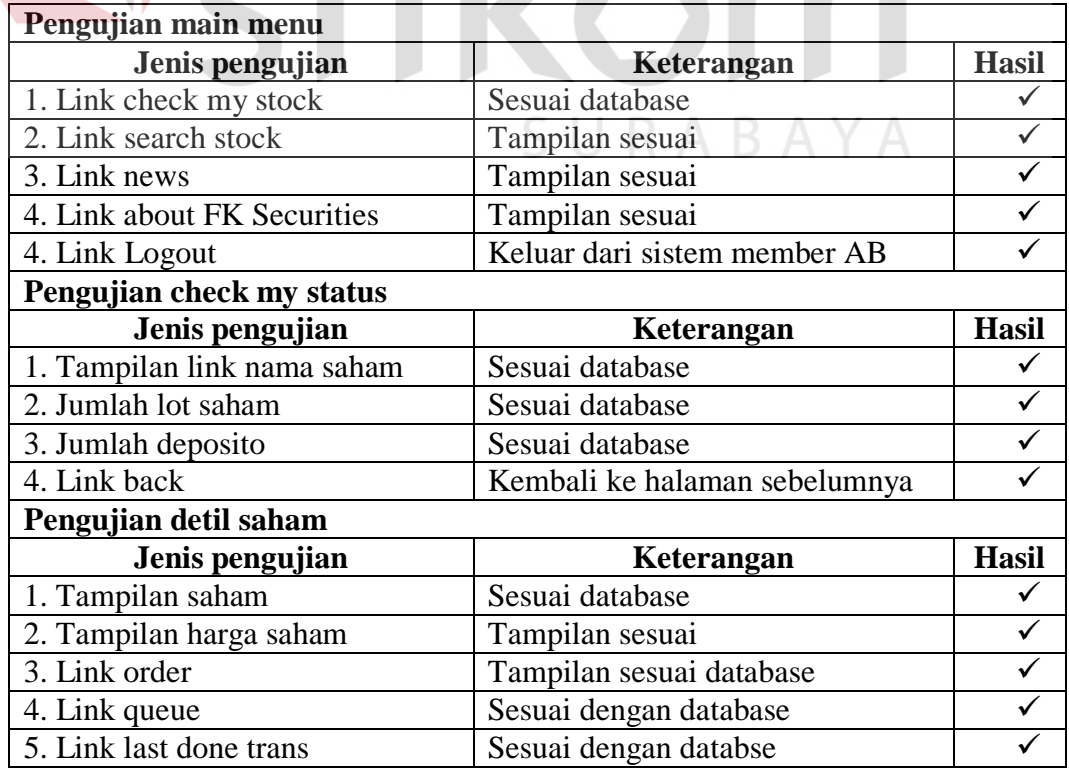

#### **Tabel 4.3:** Hasil pengujian main menu

**TUT BISNIS** 

**MATIKA** 

## **4.3.3 Pengujian order**

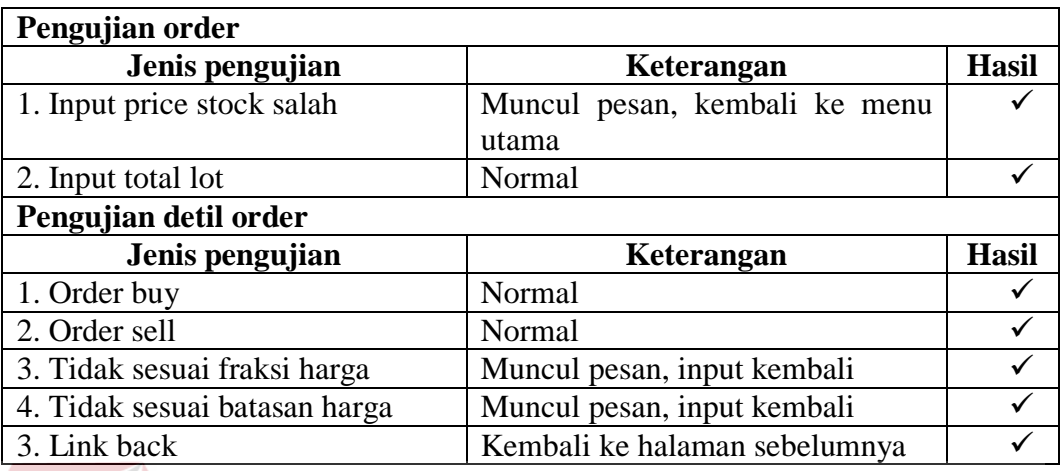

#### **Tabel 4.4:** Hasil pengujian order

**4.3.4 Pengujian queue**

## **INSTITUT BISNIS**

# **Tabel 4.5:** Hasil pengujian queue.

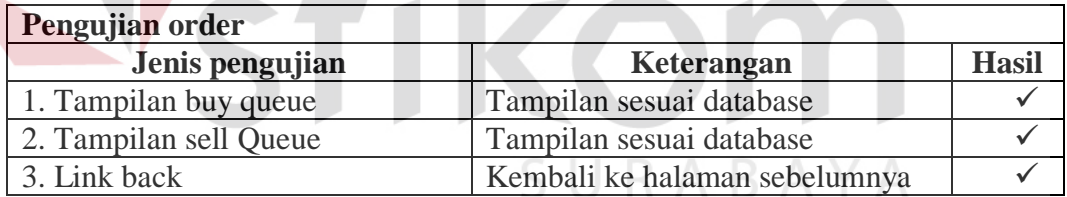

## **4.3.5 Pengujian last done trans**

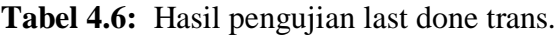

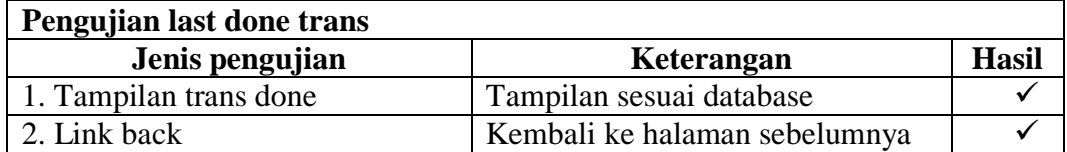

## **4.3.6 Pengujian search stock**

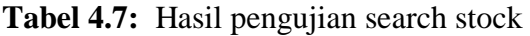

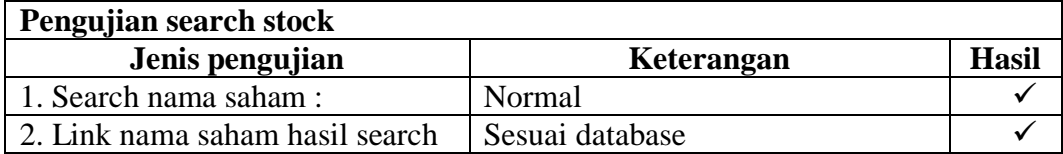

## **4.3.7 Pengujian news**

## **Tabel 4.8:** Hasil pengujian news

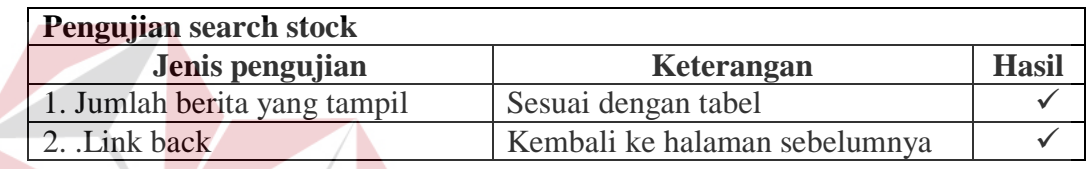

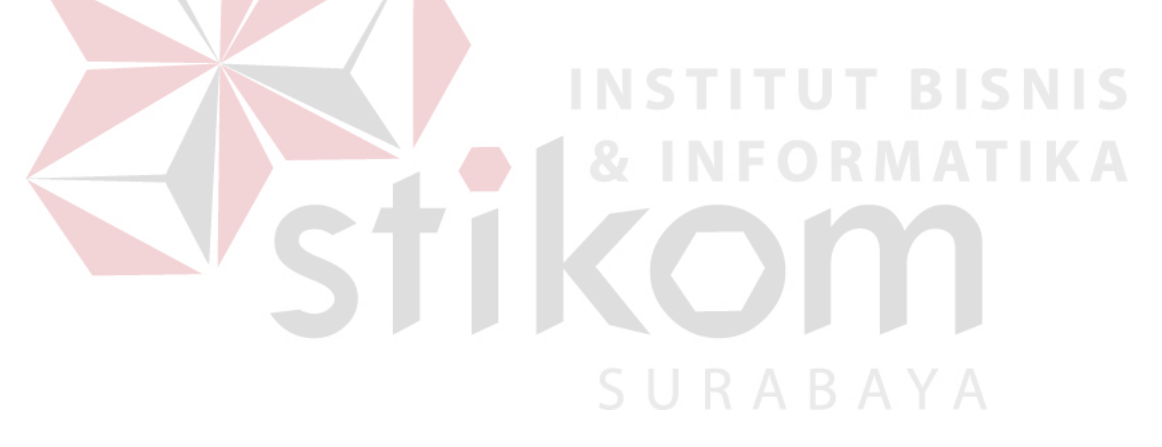